1. Connect the appropriate cables to your PC and GSC 100. These cables were shipped with your unit. (Diagram below)

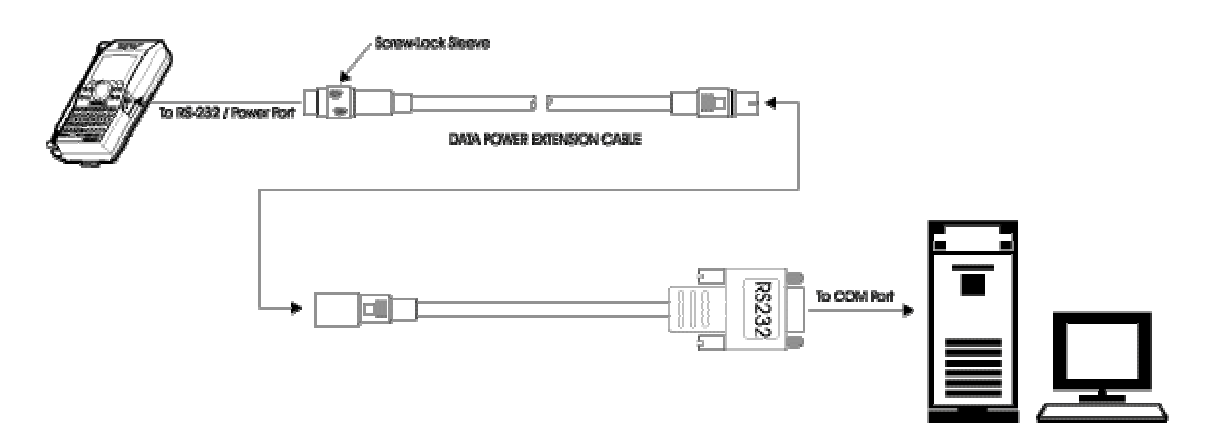

- A) Connect the RS-232 software update cable to the data/power extension cable.
- B) Connect the RS-232 software update cable to your PC's com port.
- C) Connect the data/power cable to your GSC 100.
- 2. Run the upload program.

A) Turn your GSC 100 ON. GSC 100 battery should be fully charged.

B) Put your GSC 100 into GPS mode using the following procedure:

While in the MAIN MENU screen, press the MNU key. Highlight SYS MODE and press ENT. Highlight GPS MODE and press ENT. Your unit is now in GPS mode.

C) If you are working in Windows '95, re-start your computer in MS-DOS mode, this is an option under Shut Down. If you are working in Windows 3.1, close all applications and any software programs and exit. This will bring up the DOS prompt.

D) In DOS, go to the C:\Temp directory where the downloaded files from steps 1 and 4 are stored. Both files must be in the same directory. From the DOS prompt, type: cd c:\temp and then Enter to move to the Temp directory.

E) At the DOS prompt, type the following using your PC's keyboard:

GSC\_UPLD GSCVxxx.BIN then press the Enter key. (GSCVxxx.BIN is the filename for the latest GSC 100 software downloaded in step 1, xxx refers to the version number, such as GSCV108.bin)

Your PC will download your GSC 100's waypoints, routes, messages and addresses onto the PC disk, erase your unit's memory and then upload the latest software into your GSC 100. This user specific information will be reloaded into your GSC 100 after the new software is uploaded.

You will see the following on your PC screen: WAITING FOR UNIT RESPONSE ERASING EPROMs.

Your PC will count up to 100%, which takes approximately 2-3 minutes. Once upload is complete, your GSC 100 will automatically turn OFF.

You will then see the following on your PC screen: 100.0% complete CODE DONE FINISH ACKNOWLEDGED

Turn on the unit by pressing the power key. Then press a key on the PC to upload data

F) Turn your GSC 100 ON by pressing the PWR key, and then press the key with the letter "A" on your PC keyboard to upload data. Your PC will display: WAITING FOR UNIT RESPONSE RESTORING DATA TO GSC-100 UNIT SOFTWARE Upload completed.

Wait until your PC screen displays "Upload completed."

3. Turn your PC and GSC 100 OFF; then disconnect all the cables from your PC and your GSC 100.

4. Turn on and reinitialize your GSC 100. Take it outside and allow it to calculate a position fix. Once it has a GPS fix, it will calculate correct ORBCOMM satellite pass times.

5. You are now ready to use your GSC 100 with the updated software